#### LP-filter, simulering med PSpice

$$
\frac{\nu_{\nu}}{\nu_{\nu}}\begin{vmatrix}\n\frac{1}{R} & \frac{1}{C} & \frac{1}{C} \\
\frac{1}{C} & \frac{1}{C}\n\end{vmatrix}\n\qquad\n\frac{1}{C} = \frac{1}{\sqrt{1 + (\omega RC)^2}}\n\qquad\n\frac{1}{C} = \frac{1}{\sqrt{1 + (\omega RC)^2}}\n\q
$$

#### File – New - Project

Starta Capture som tidigare ...

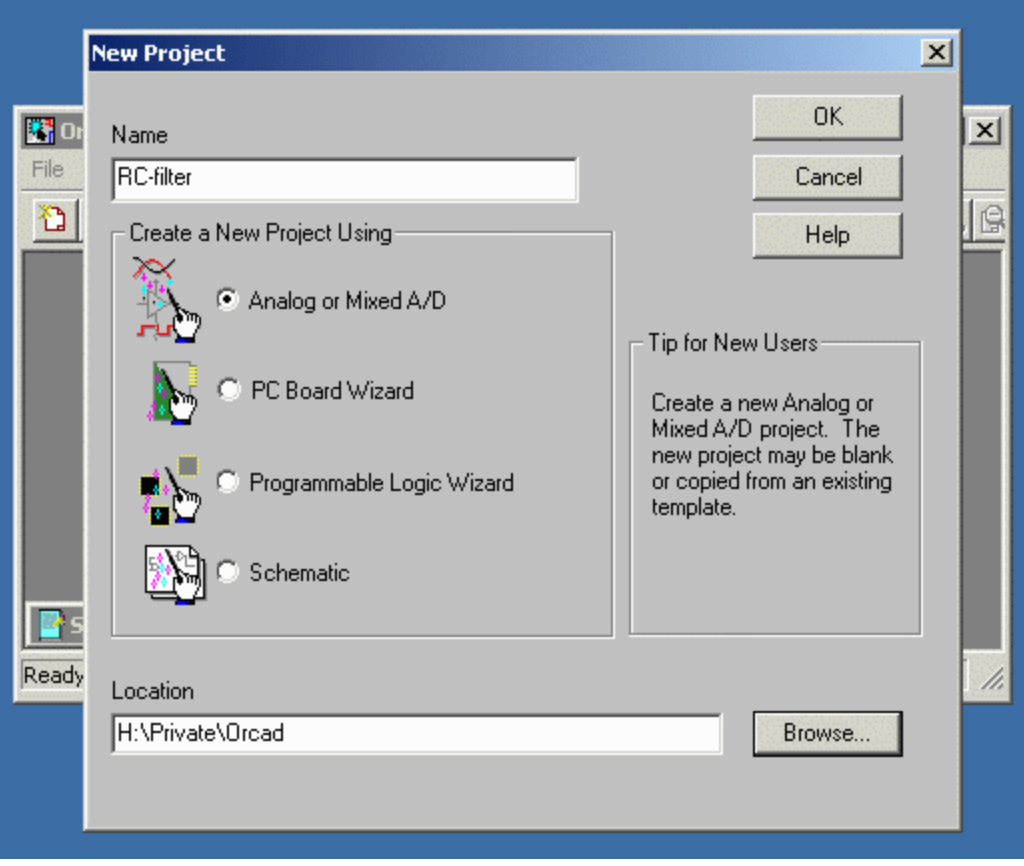

#### Create Pspice Project

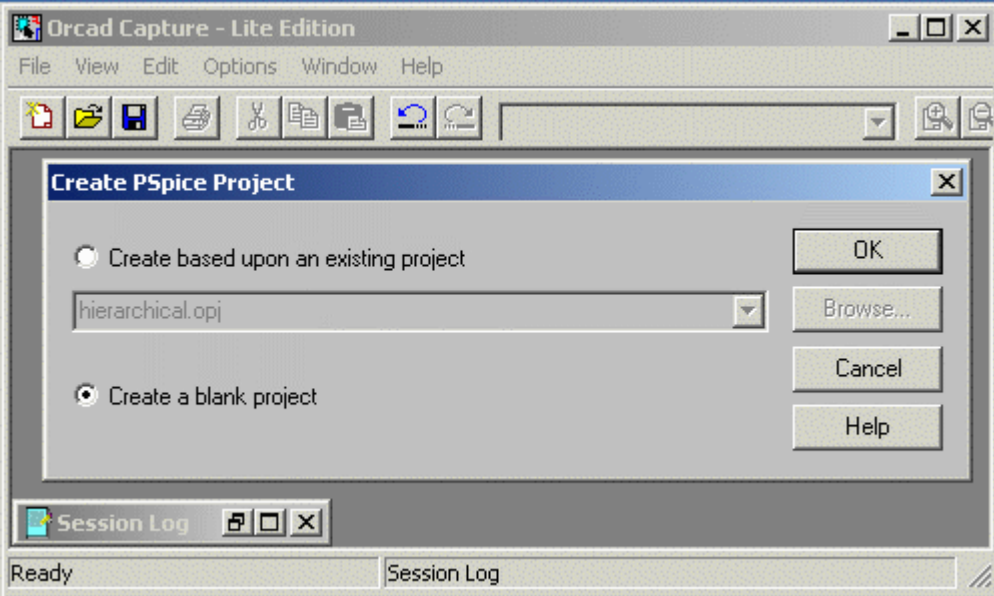

### **Schemaritning**

Kondensator C ANALOG Resistor R ANALOG Emk VSIN SOURCE

Hämta jordsymbolen med **Place** – **Ground**, hämta den från din Lib-fil **source** på **H:** Namnet är "0". ( = nödvändigt )

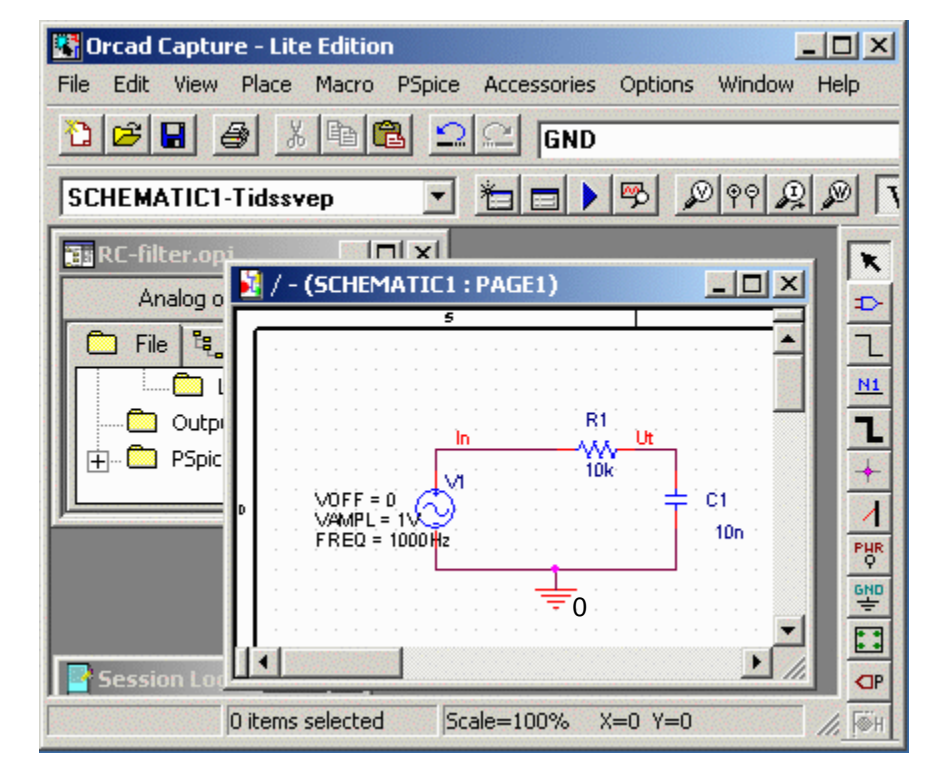

Dubbeklicka på olika "properties" och ändra dem enligt figuren. VOFF=0, VAMPL=1V, FREQ=1000Hz, 10k, 10n.

Placera ut signalnamn med **Place** – **Net alias** In och Ut, så att signalerna senare blir lättare att hitta.

## Simuleringsprofil - Tidsdomän

Välj menyalternativet PSpice - New Simulation Profile Name: Tidssvep

- Time Domain (Transient)
- $\bullet$  10ms

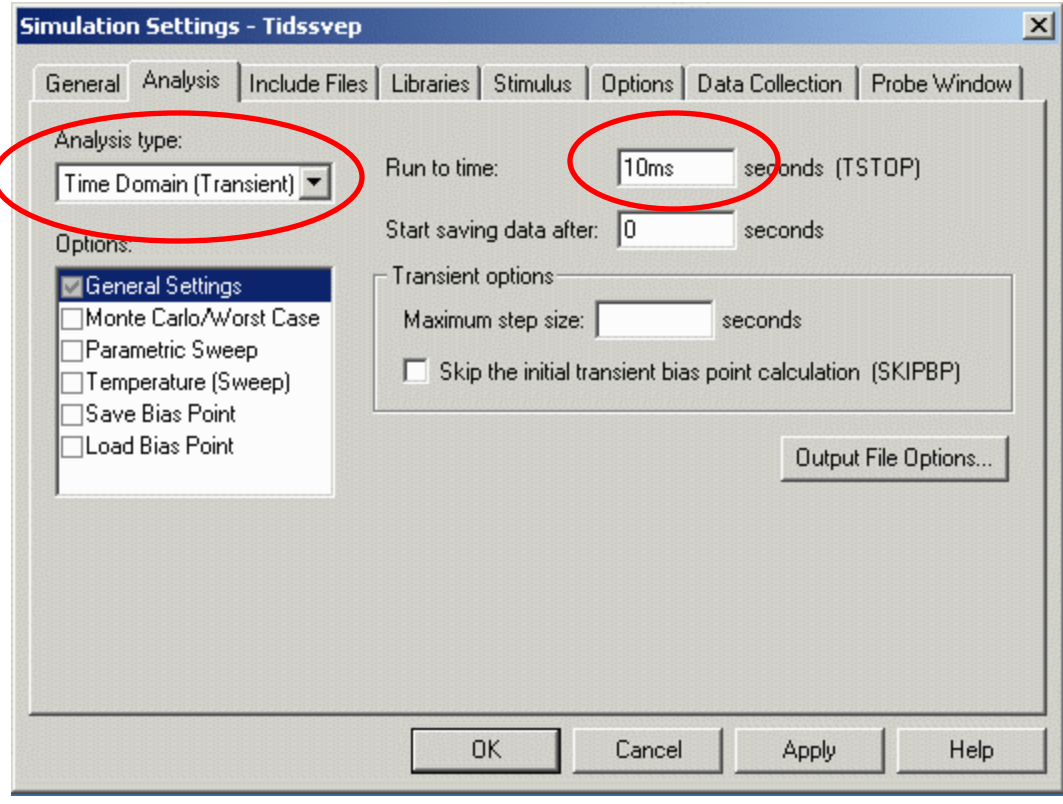

#### **PSpice** - **Run**

Tidssvepet är jämförbart med en vanlig **oscilloskopbild**.

**Trace** – **Add Trace** Välj att visa V(IN) och V(UT)

*Utsignalen är dämpad och fasvriden i förhållande till insignalen. (Som väntat)*

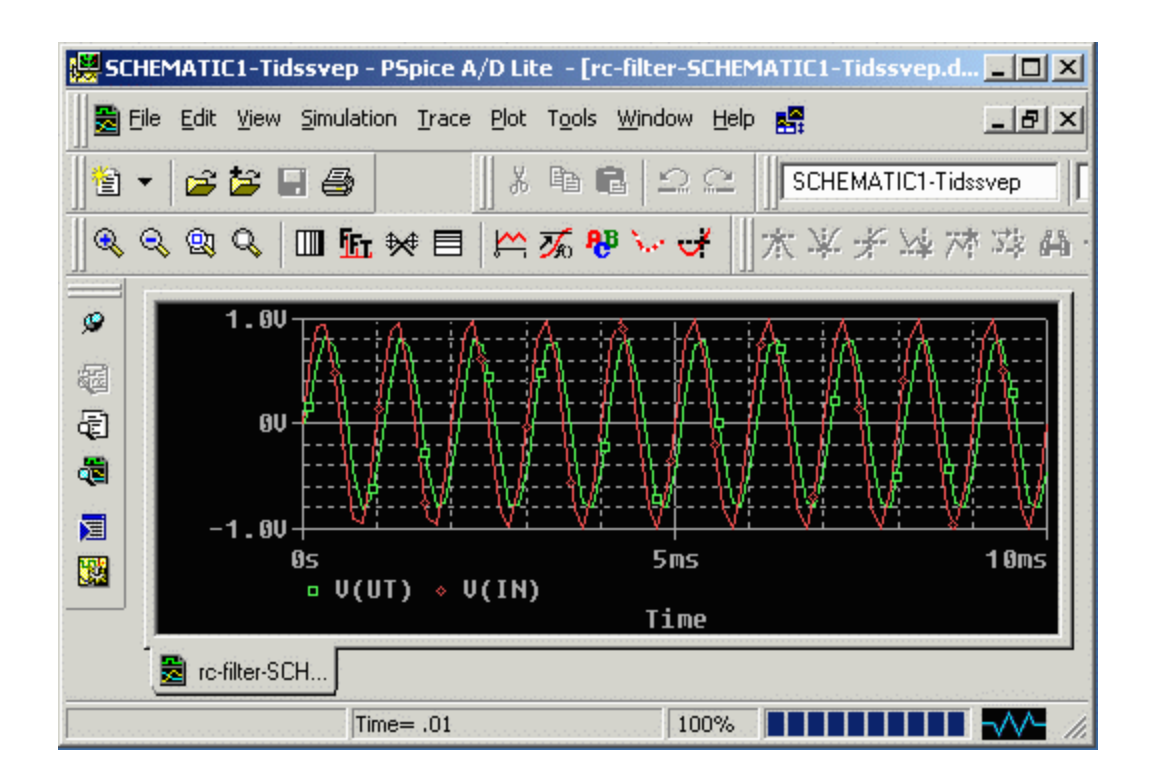

### AC-analys frekvenssvep

Inför frekvensanalysen måste spänningskällan ändras. Dubbelklicka på symbolen och sätt **Display Properties** för AC så att både Name och Value kommer att visas.

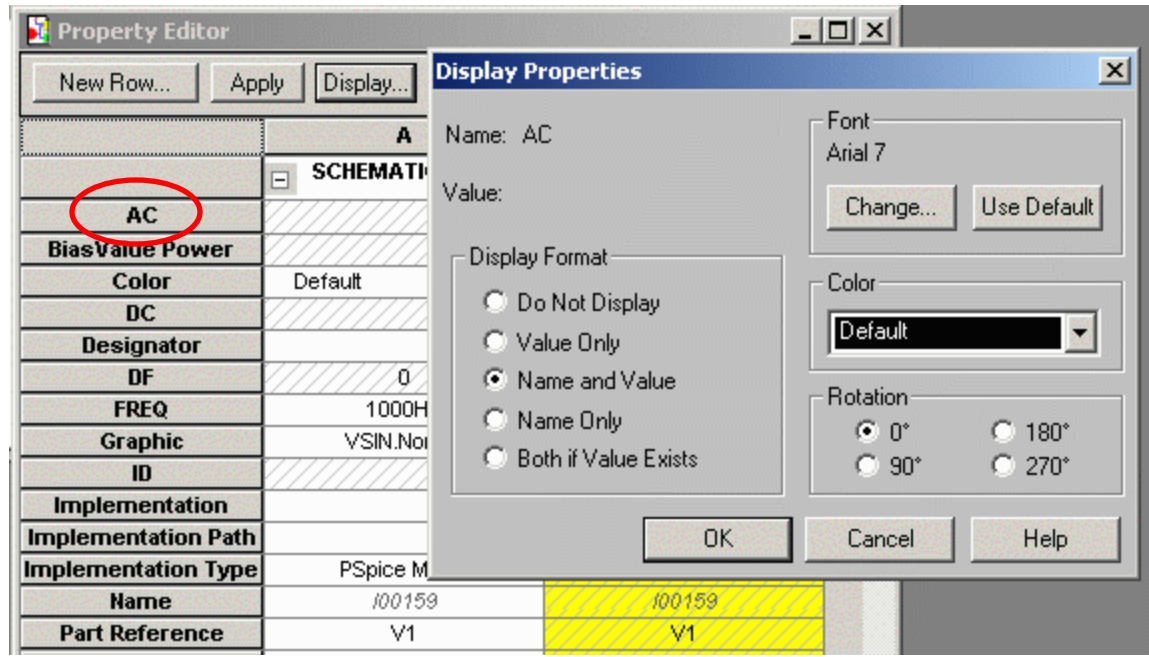

### AC-analys frekvenssvep

Inför frekvensanalysen måste spänningskällan ändras. AC Value skall vara 1V.

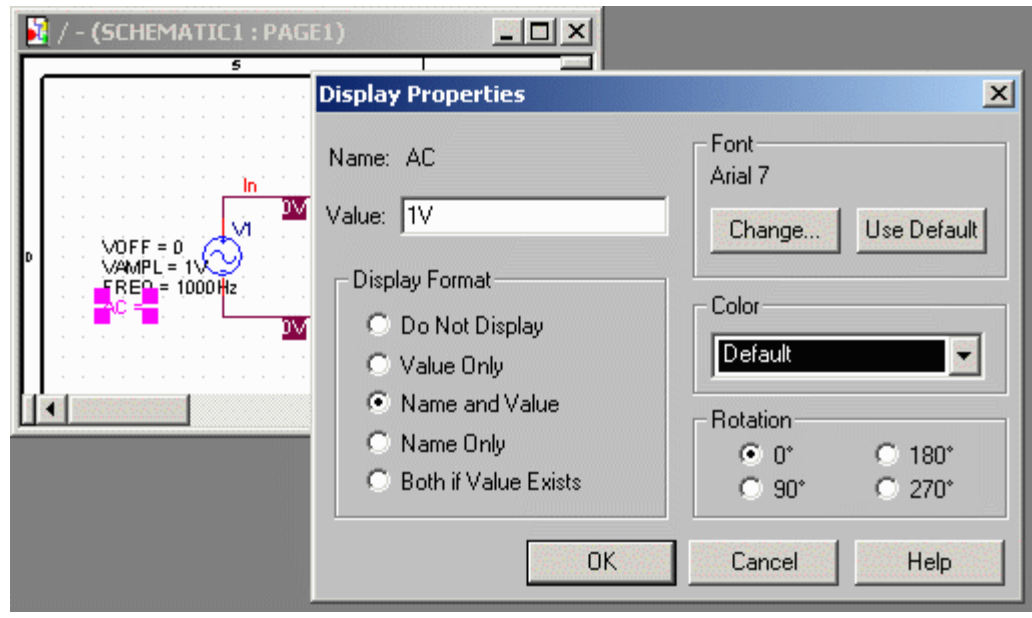

## Simuleringsprofil - frekvenssvep

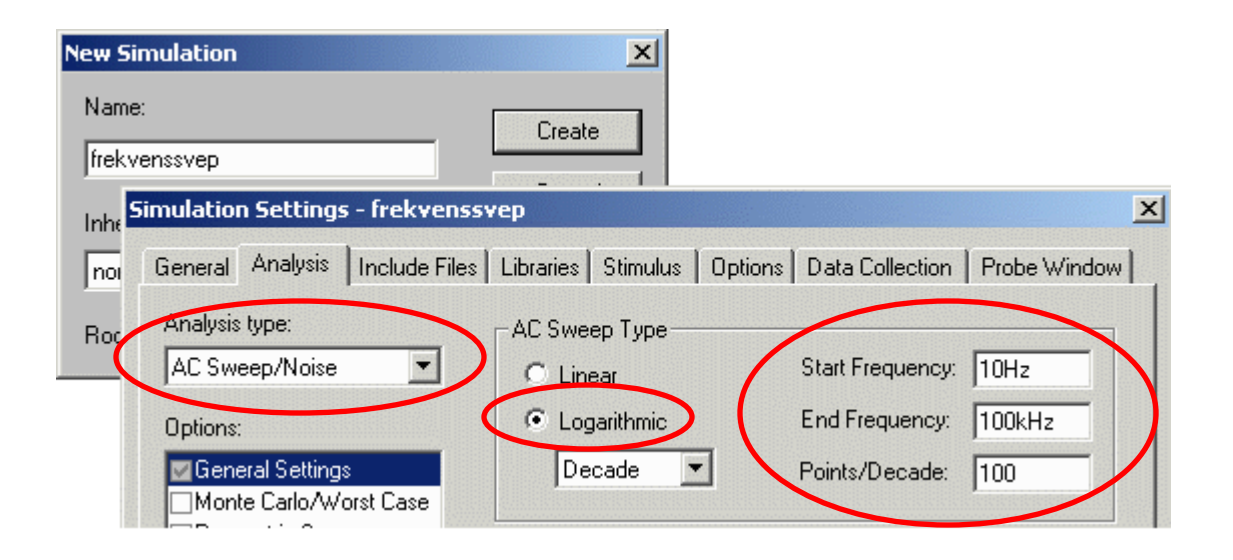

Frekvenssvepet skall vara logaritmiskt – vi vill ha ett Bode-diagram.

Observera! Vid laborationen ritas frekvensvepet logaritmiskt och spänningen linjärt.

### Simulera och Add Traces

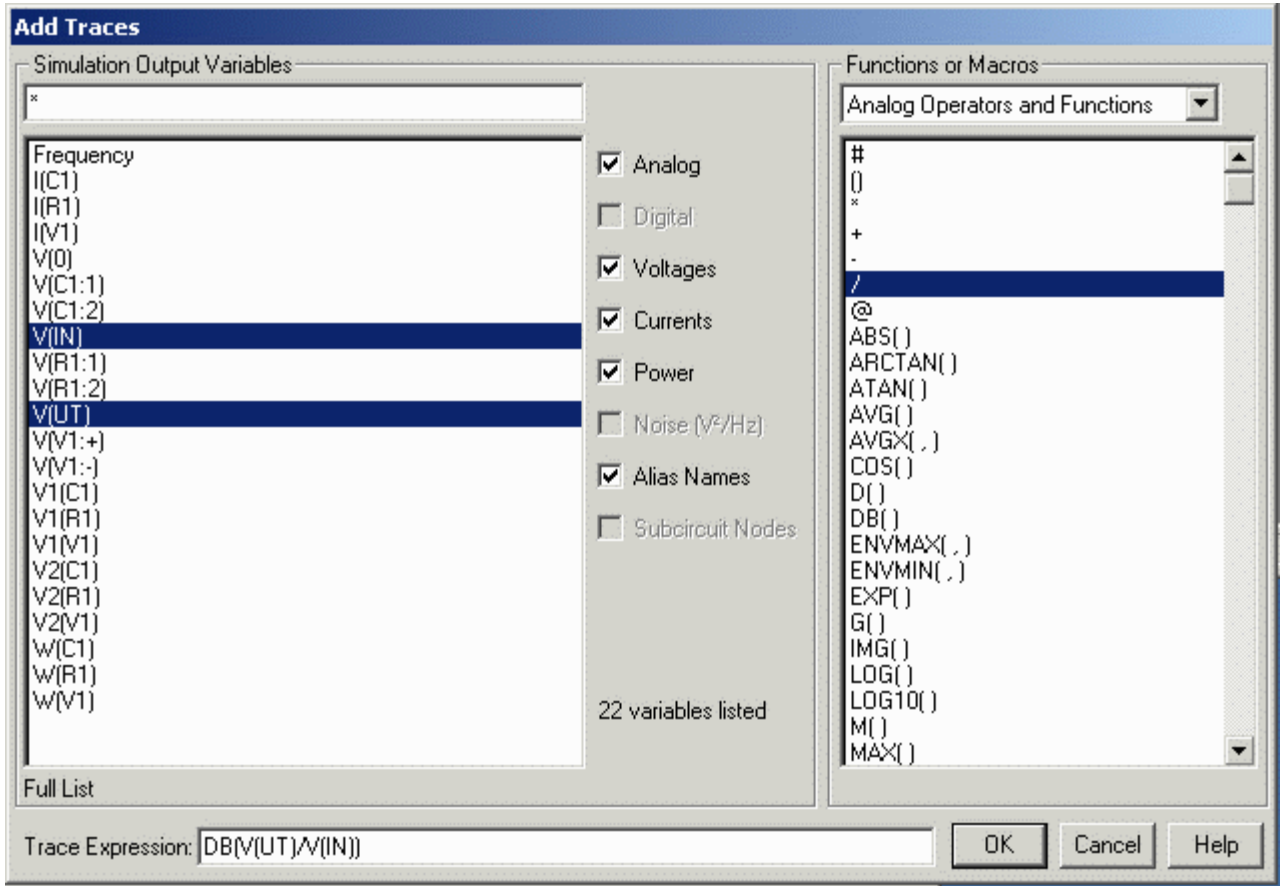

Välj "Output Variables" och "Operators and Functions" för att skapa överföringsfunktionen med sorten **dB**. DB(V(UT)/V(IN))

# Överföringsfunktion [dB]

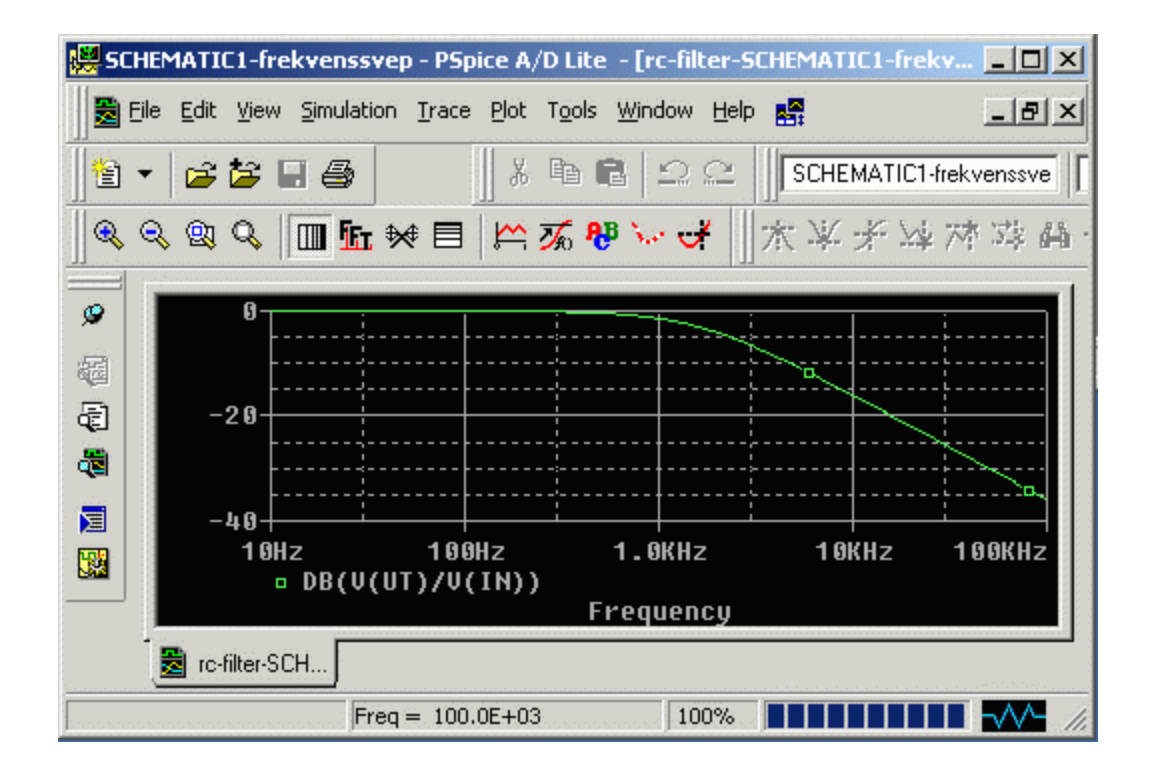

# Överföringsfunktion φ [<sup>o</sup>]

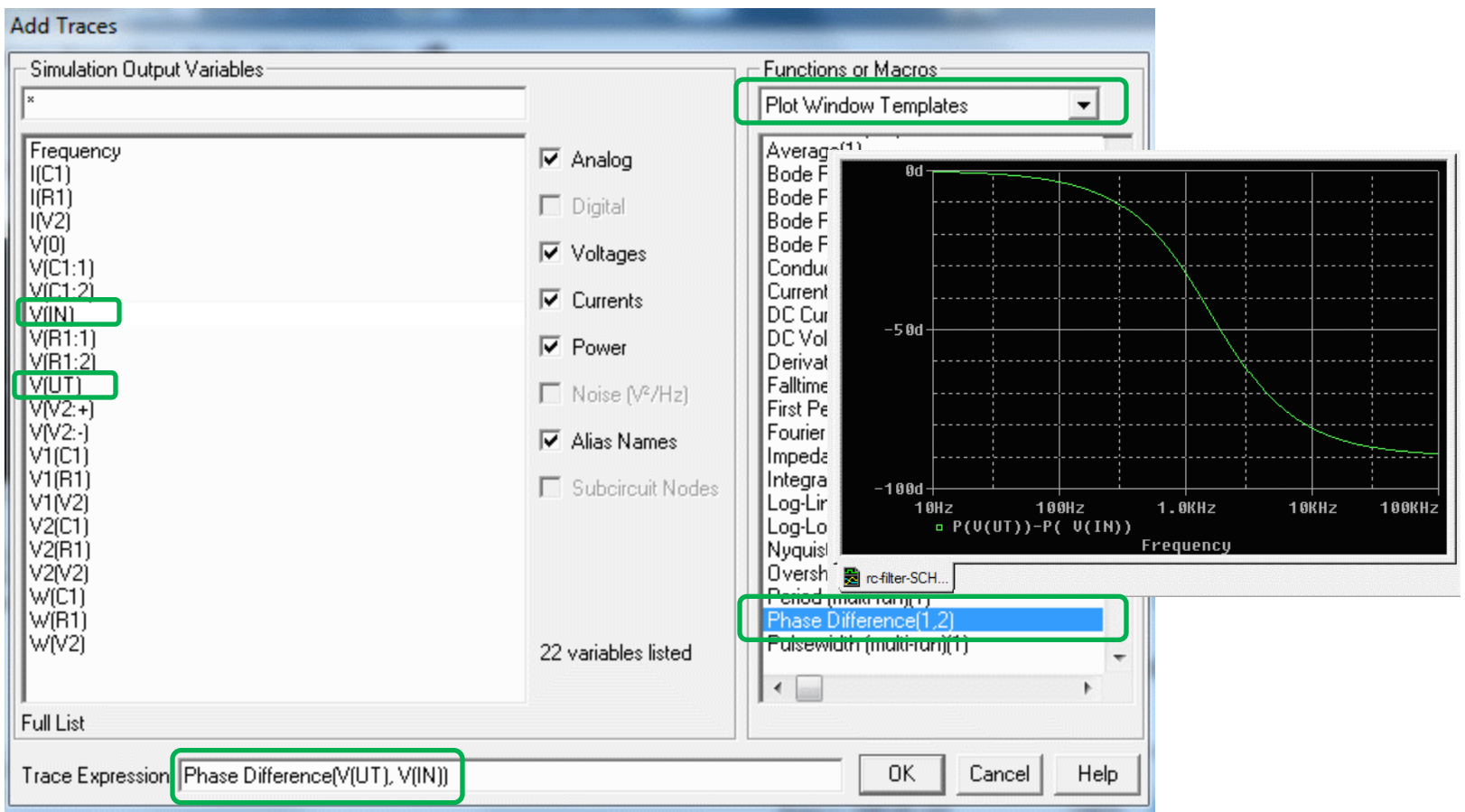

#### Project Manager

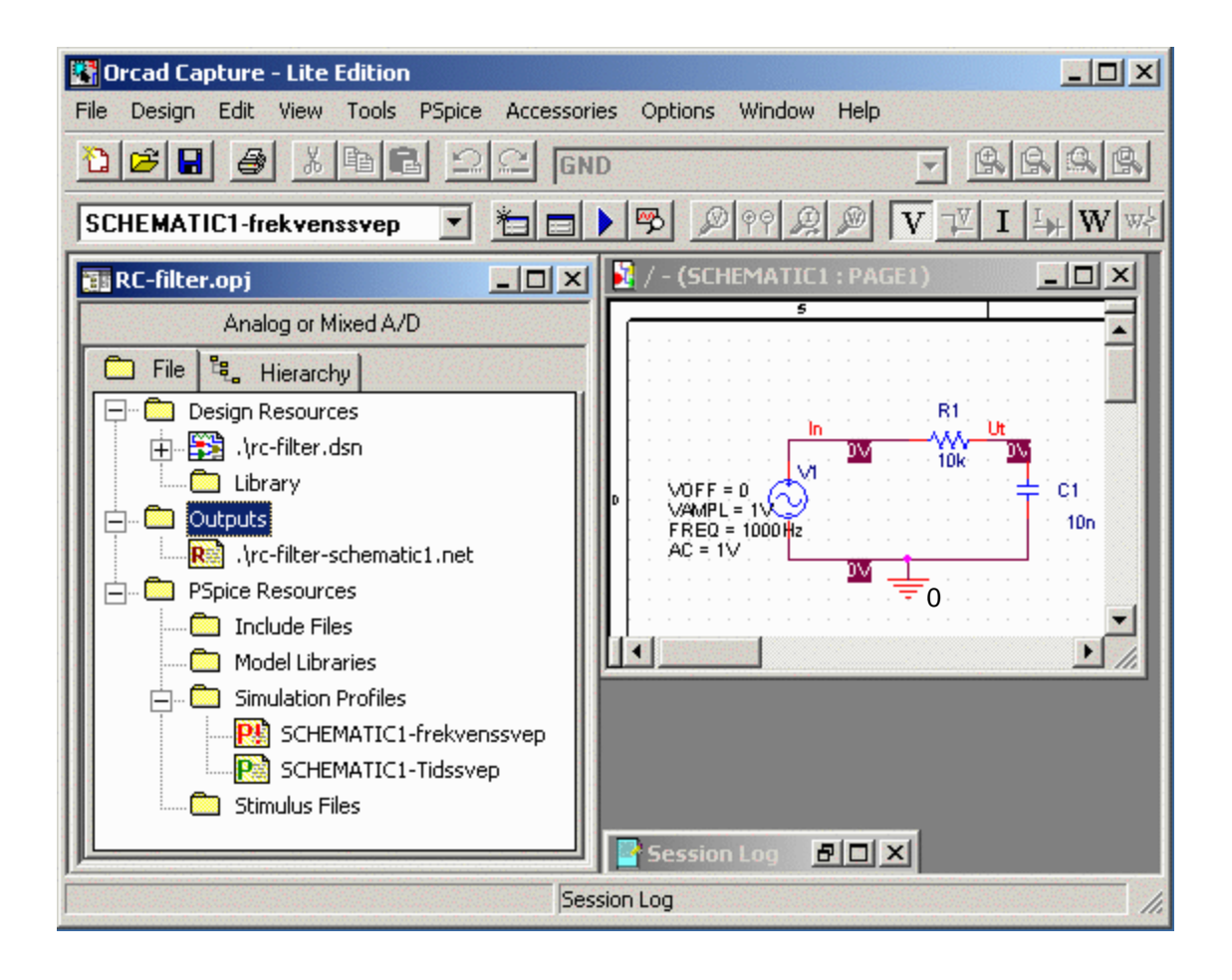

I fönstret Project Manager finns alla simuleringsfiler samlade. Det är enkelt att byta tillbaks till det tidigare tidssvepet om så önskas.